## WLAN "HN1X"

## 4. MS Windows

4.1. Einrichtung mit dem WLAN-Konfigurationstool

1. WLAN-Konfigurationstool herunterladen Laden Sie das WLAN-Konfi[gurationstool WLANHSNR.exe](https://www.hs-niederrhein.de/fileadmin/dateien/it-support/anleitungen/WLANHSNR.exe) <sup>7</sup> herunter.

Die Prüfsummen für diese Datei lauten:

MD5 c4cf953cde619af027252d6628eecb9e SHA1 5ab2e0068db53d3df4a988ed7992ddf4728a51fe SHA256ea53e511c32b899f6ee6ab0a018e701a11155a2cc234724d78498aa20d9aa6fa

Hinweis: Das WLAN eduroam kann ebenfalls mit dem Tool konfiguriert werden. Sie können auch beide WLANs gleichzeitig einrichten lassen.

## 2. WLAN-Konfiguration für HN1X installieren

Wählen Sie die "HN1X" an der linken Seite aus.

Zur Installation klicken Sie auf "Für Windows installieren".

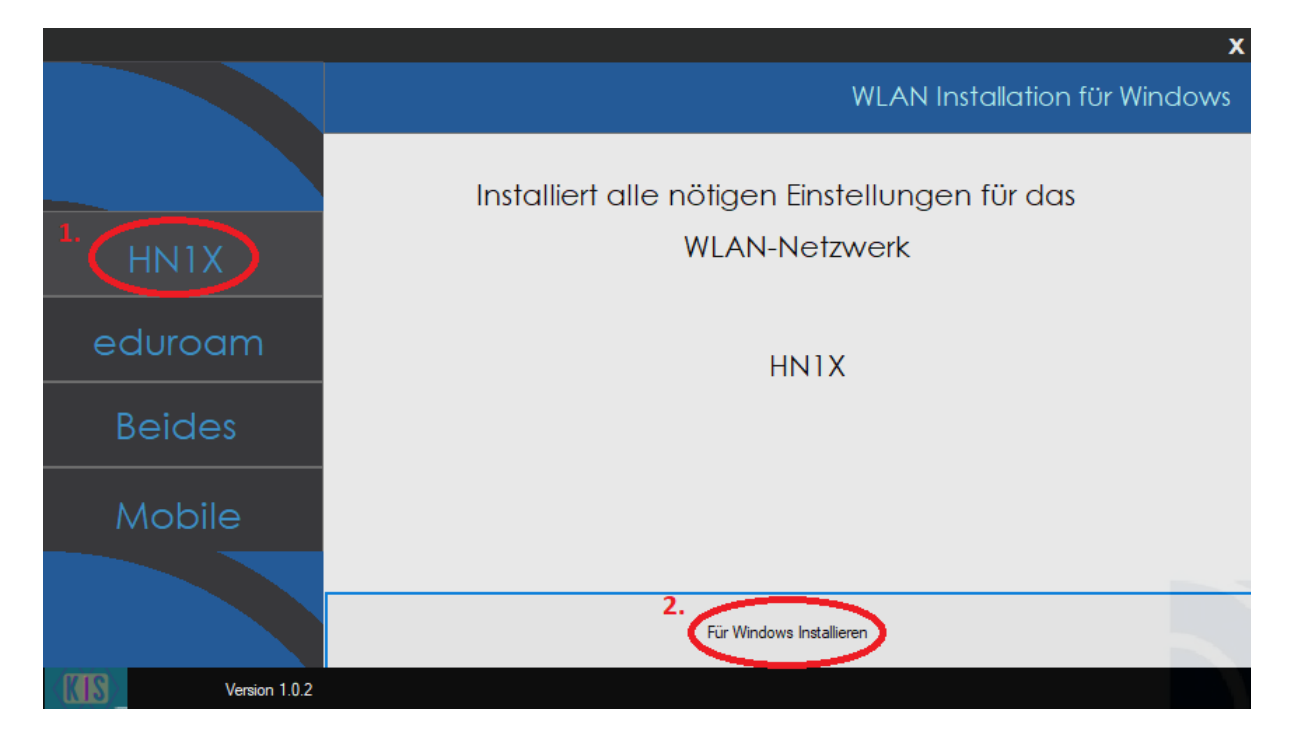

Direkt nach der Installation schließt sich das Konfigurationstool automatisch.

## 3. Mit WLAN HN1X verbinden

3.1 Öffnen Sie die Anzeige der verfügbaren WLAN-Netzwerke. Wählen Sie das WLAN HN1X aus und klicken Sie auf "Verbinden"

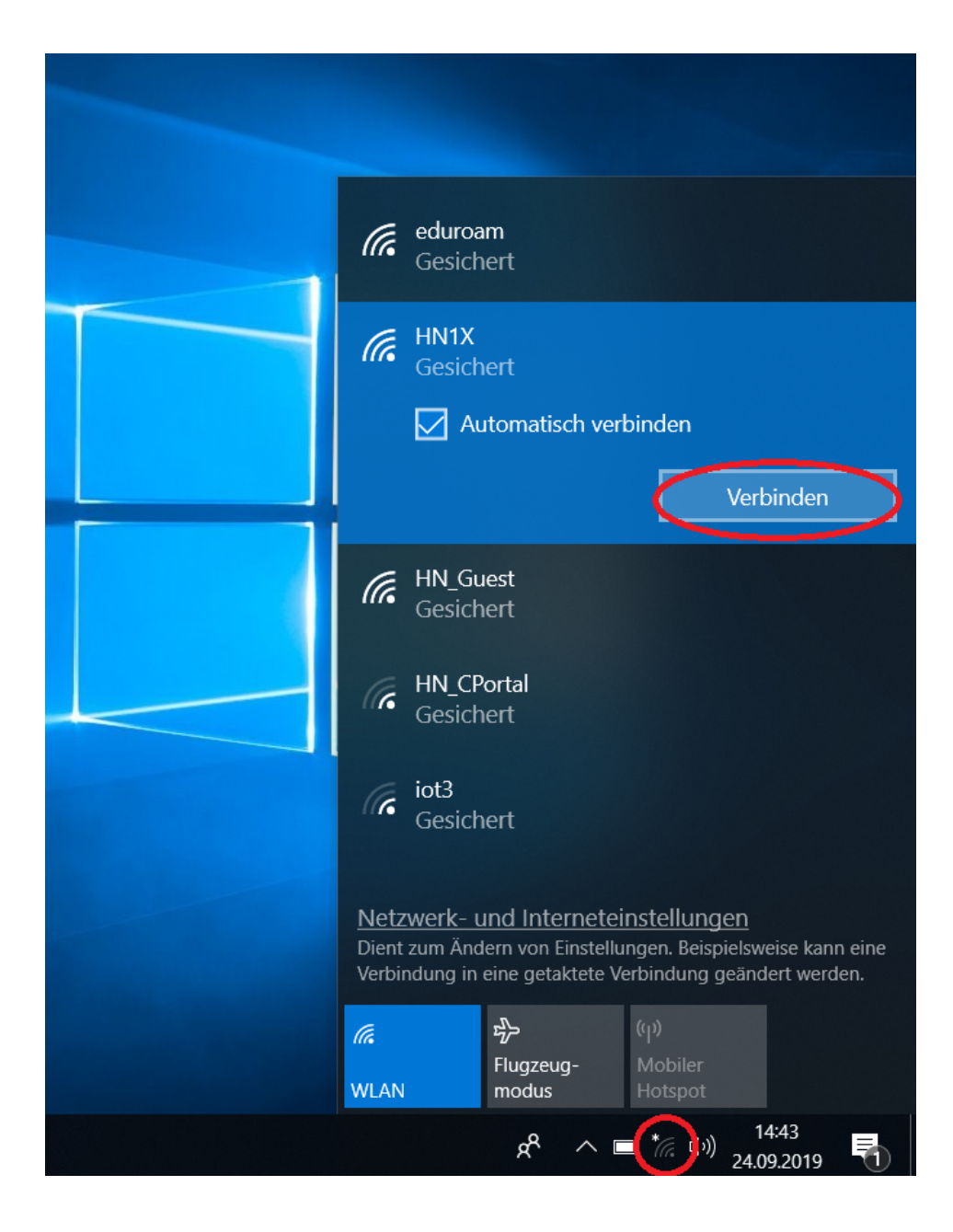

3.2 Ein neues Fenster öffnet sich. Geben Sie folgende Benutzerdaten ein:

Benutzer: <Benutzername des Hochschulaccount>@hs-niederrhein.de

Passwort: Ihr persönliches Passwort

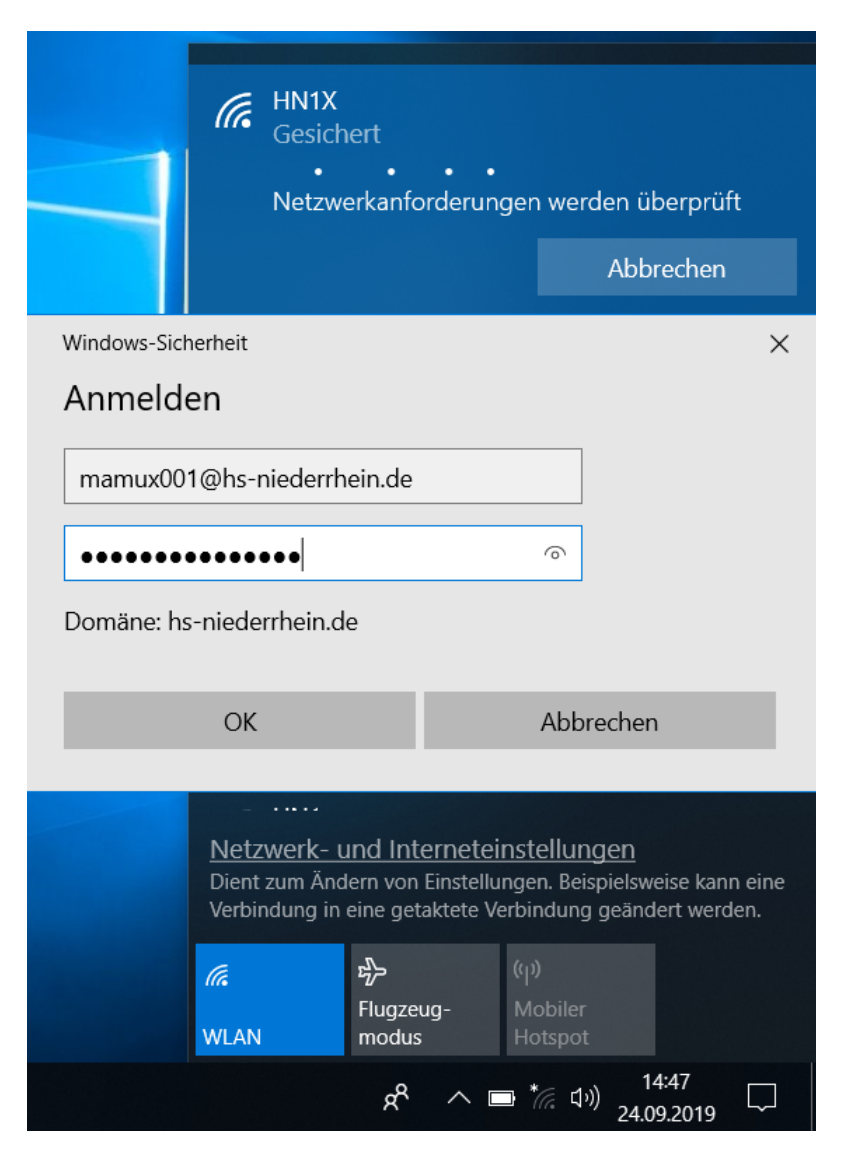

Bestätigen Sie Ihre Eingabe mit "OK".

Nach ein paar Sekunden sind Sie mit dem WLAN verbunden.